### **INSTRUCTION – WU [Virtual University] applications for a place in the Student Dorm for the 2020/2021 academic year STUDENTS**

#### Submitting the application by the Student

In order to submit an application for a place in the Student Dorm you must log in to the Virtual University. After logging in, select **APPLICATIONS** in the menu, and afterwards **application for dorm.** 

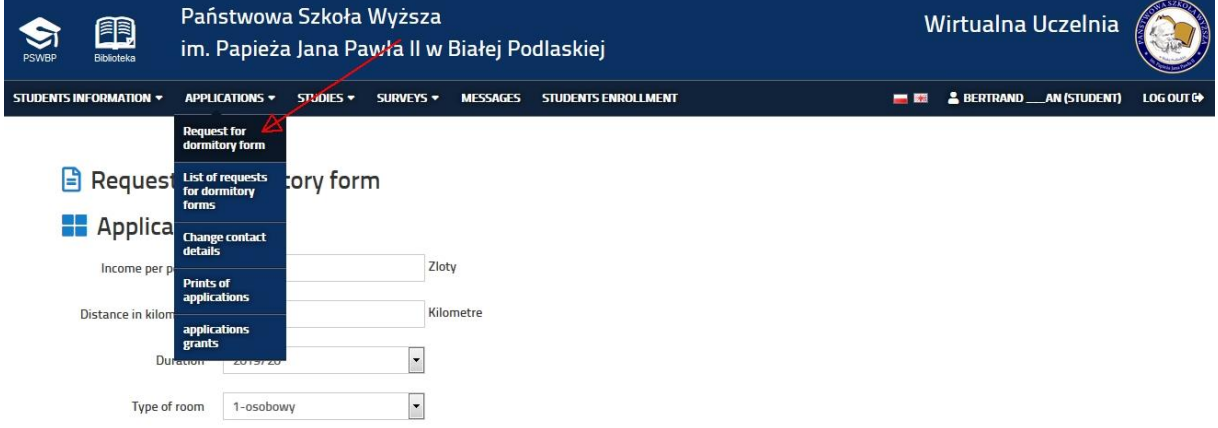

When editing the application, you must give the income per person in your family (in PLN) and the distance to your place of residence. The field 'Additional remarks' may be optionally completed. Next, confirm the correctness of the data and confirm the application by pressing the button '**Submit application**'.

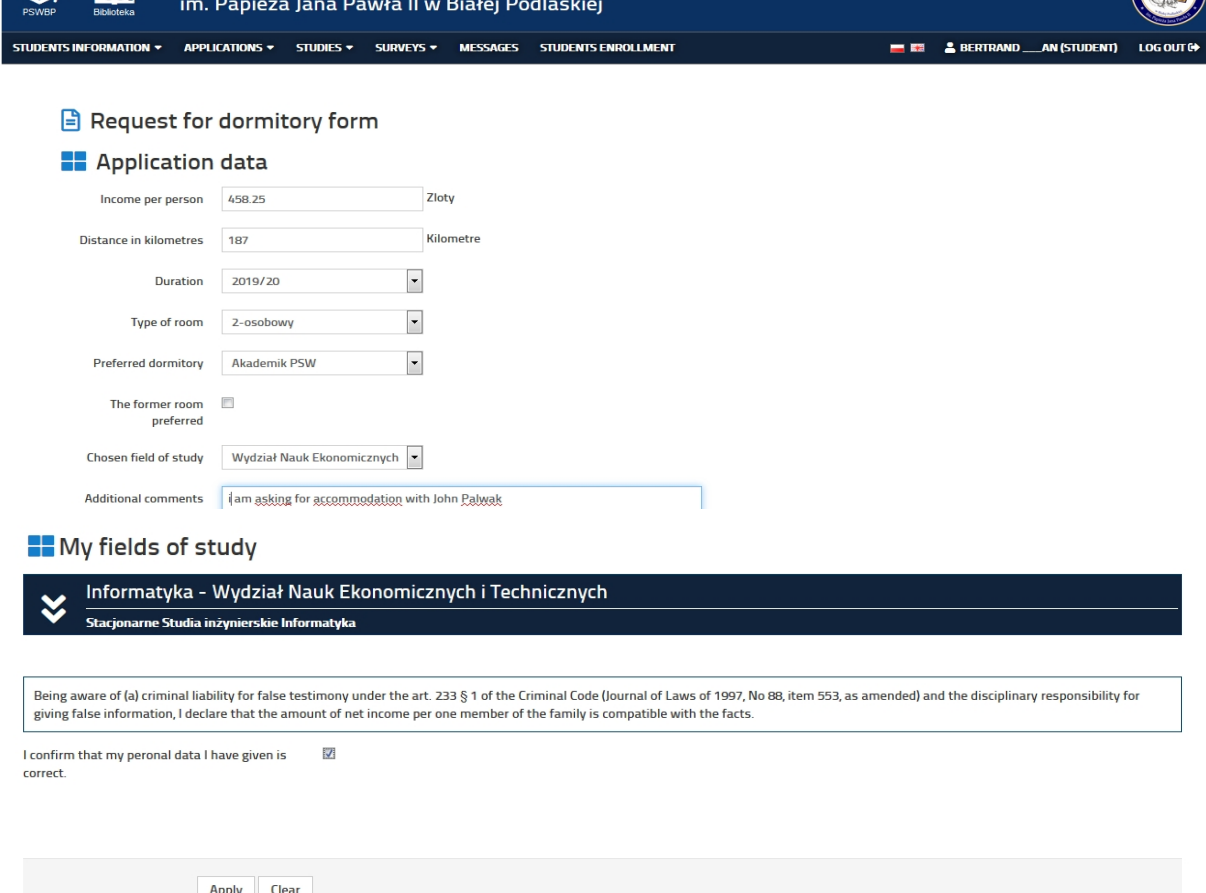

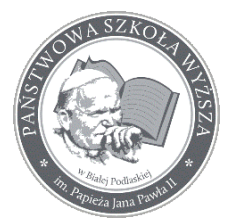

## **Państwowa Szkoła Wyższa im. Papieża Jana Pawła II w Białej Podlaskiej**

**Instrukcja - wnioski o dom studenta** 

After confirming the application, a list of applications is available:

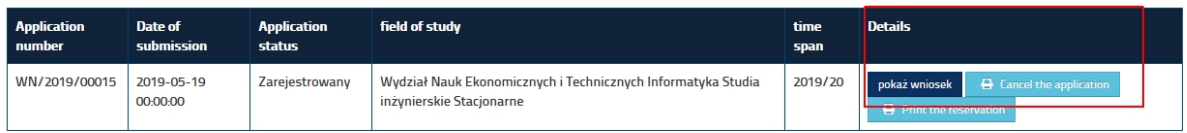

#### Possible activities performed by the Student

The Student can generate the printout of the application, cancel the application for the student dorm or view the application:

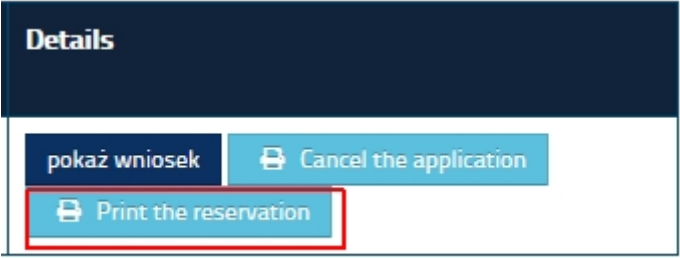

The printout of the application looks as follows:

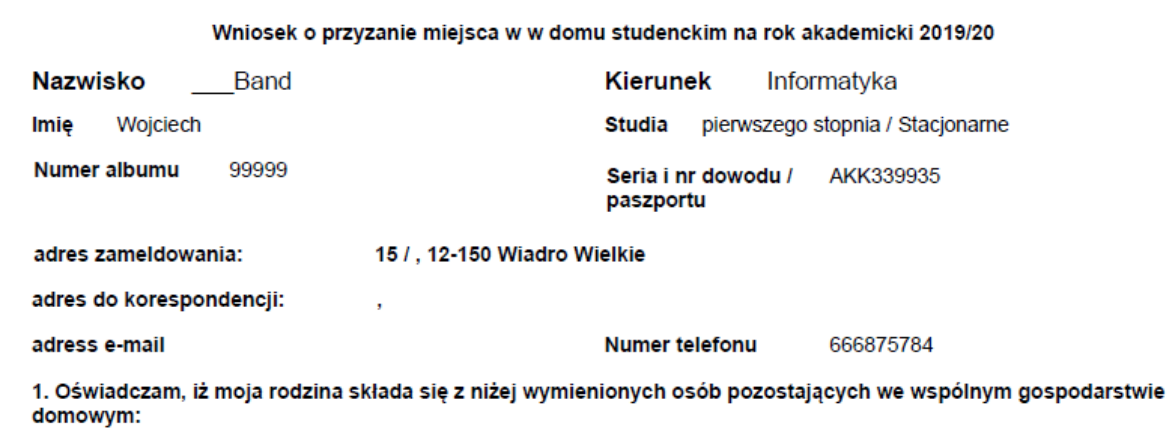

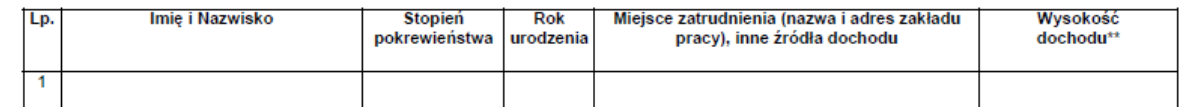

The Student can also view the application in order to check the data introduced:

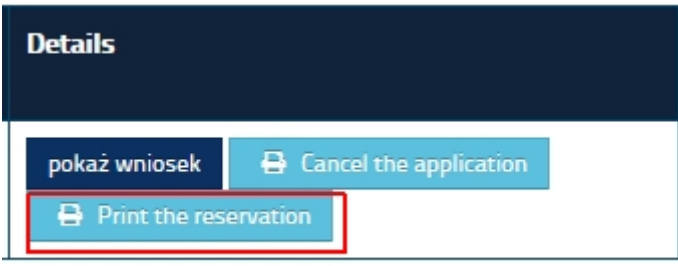

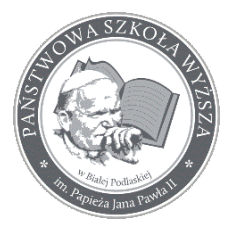

# **Państwowa Szkoła Wyższa im. Papieża Jana Pawła II w Białej Podlaskiej**

**Instrukcja - wnioski o dom studenta** 

Then the preview is visible in the Virtual University:

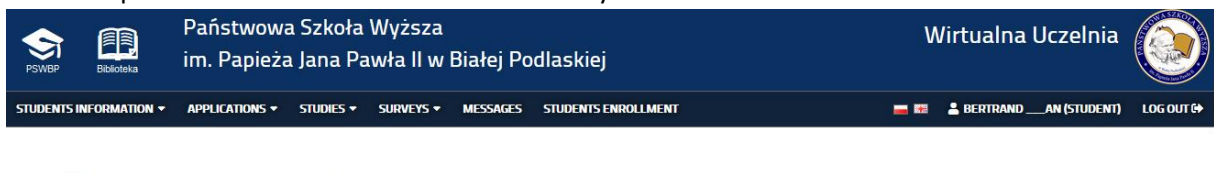

#### Request for dormitory form

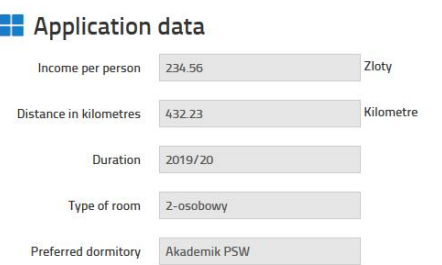

The Student as an applicant can also withdraw their application [irreversible activity]:

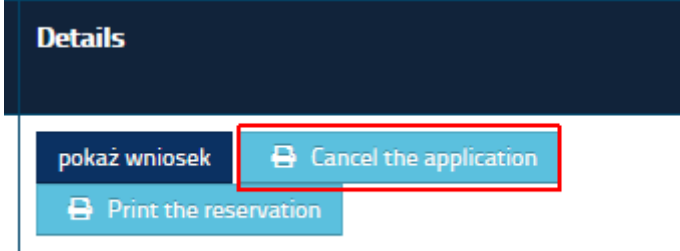

In this situation the application will not be considered. After clicking the button 'Cancel application', the Student will not be able to submit the application again for the chosen period of residence in the student dorm.

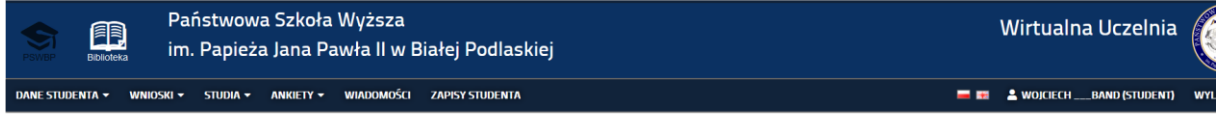

**H** Lista wniosków akademik

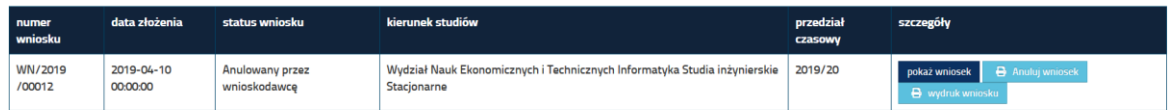